## **Stories on Mobile**

- Accessing Stories
  - Understanding the Stories list
- Interacting with Stories

You can read and interact with published Yellowfin Stories directly in the mobile app.

## **Accessing Stories**

Stories are accessed in two ways:

- By tapping on the burger bun in the top-left corner, and then tapping Stories to access the Signals list.
- By tapping on a tile in your Timeline that contains a story.

## **Understanding the Stories list**

The Stories list displays all available Stories in the form of thumbnails, with options for filtering, commenting, clapping, and marking Stories as favorites.

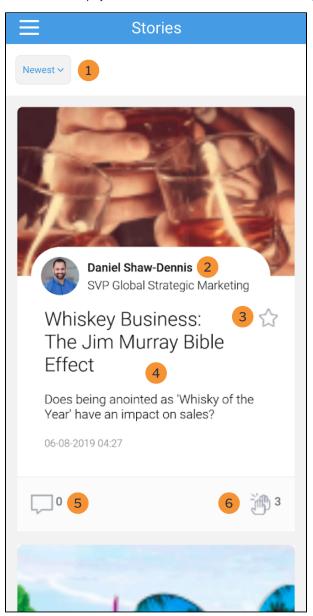

|--|

| 1 | Filter             | Use the time filter to change which stories to view in the list: Newest: displays the latest published Stories. Recently Viewed: displays recently viewed Stories. My Favorites: displays your favorite Stories. |
|---|--------------------|----------------------------------------------------------------------------------------------------|
| 2 | Story<br>thumbnail | Tap on the thumbnail to open the story.                                                                                                    |
| 3 | Author             | Tap on the author's name to view their profile.                                                                                                    |
| 4 | Favorite           | Tap on the star to add the story to your favorites.                                                                                                    |
| 5 | Comments           | Tap on the speech bubble to add a comment to the story. This opens the story and navigates you to the comment section. You can also see the number of comments next to the icon.                                 |
| 6 | Like               | Tap on the like button to like the story. The indicator displays the total number of users who have liked a story.                                                                                               |

## Interacting with Stories

The Story page allows you to read the story, view story details and interact with other users.

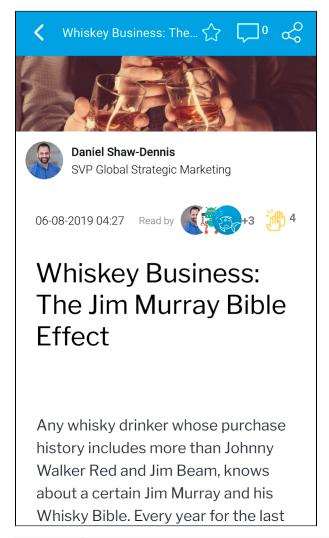

| Author         | Tap on the author's name to view their profile.                                                                                                 |
|----------------|----------------------------------------------------------------------------------------------------|
| Read by        | Tap the <b>Read by</b> button Read by to see which users have read the story.                                                                   |
| Like           | Tap on the like button to like the story. The indicator displays the total number of users who have liked a story.                              |
| Favorite       | Tap on the star to add the story to your favorites.                                                                                             |
| Comments       | Tap on the speech bubble to navigate to the comments page comment on the story. The indicator displays the total number of comments on a story. |
| Share          | Tap on the share button to share a story with other users or groups.                                                                            |
| Collaborato rs | Displays the users who were collaborated on the story.                                                                                          |

top